## **1**、政务服务网用户注册

申 请 人 办 理 事 项 需 在 政 务 服 务 网 上 进 行 注 册 操 作 注 册 地 址 : <http://chuz.ahzwfw.gov.cn/>,点击个人注册;

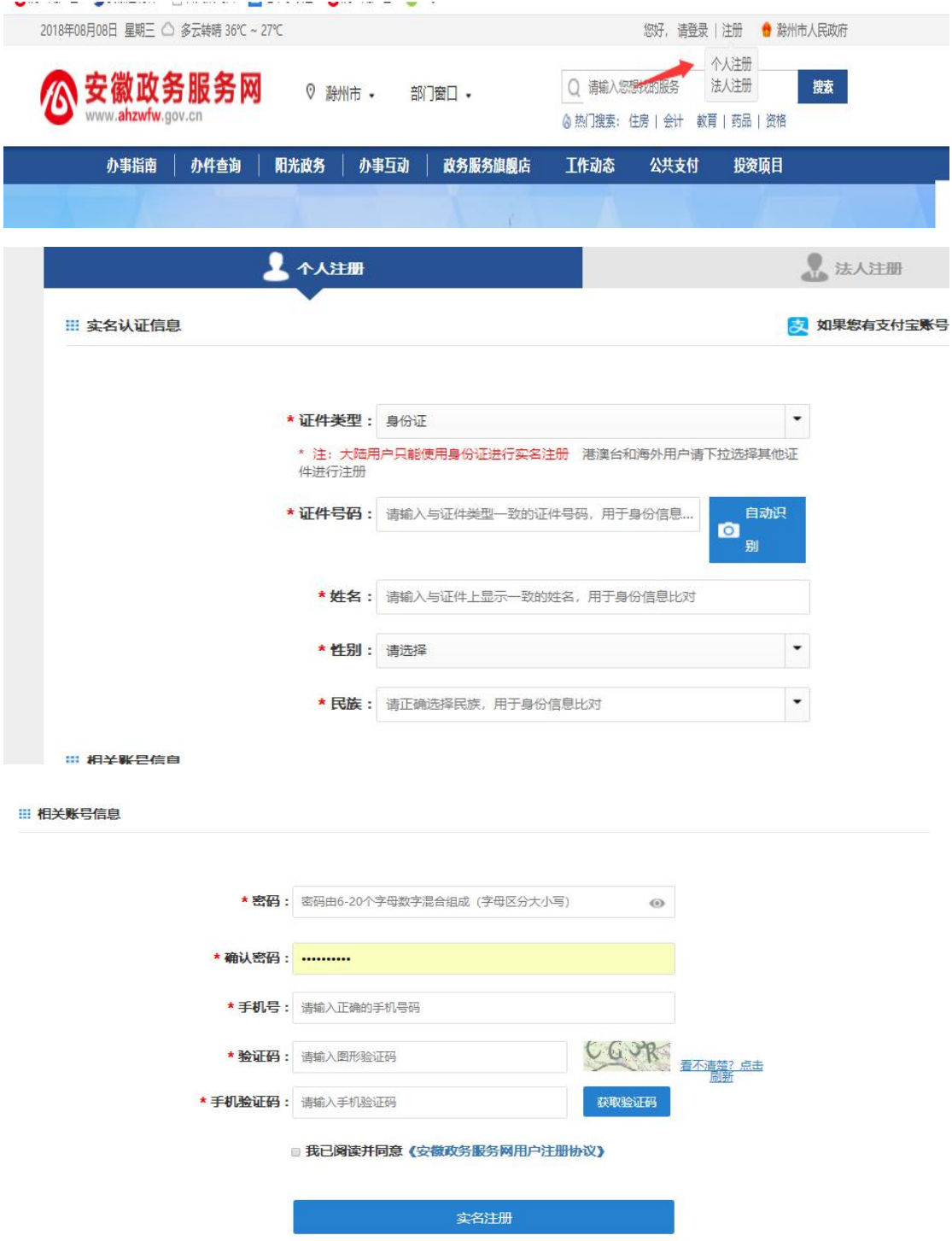

按照注册页面要求完善信息,建议证件类型选择身份证进行注册,非省内用户可 以通过支付宝账号进行注册。

## **2**、账号登陆

进入政务服务网滁州分厅(http://chuz.ahzwfw.gov.cn/)后点击右上角的登陆 按钮:

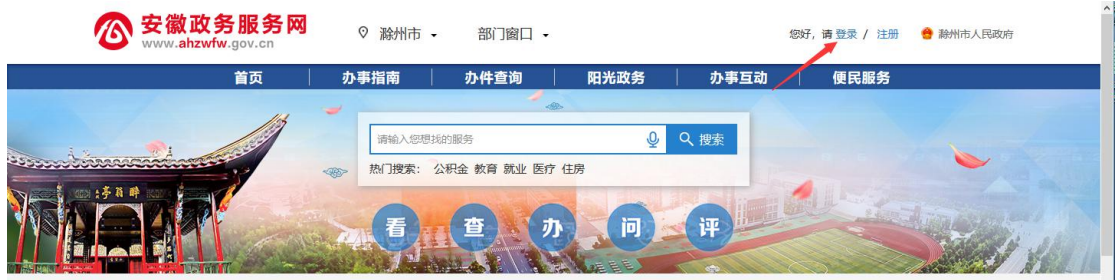

选择个人用户,输入账号密码后,点击登陆按钮进入

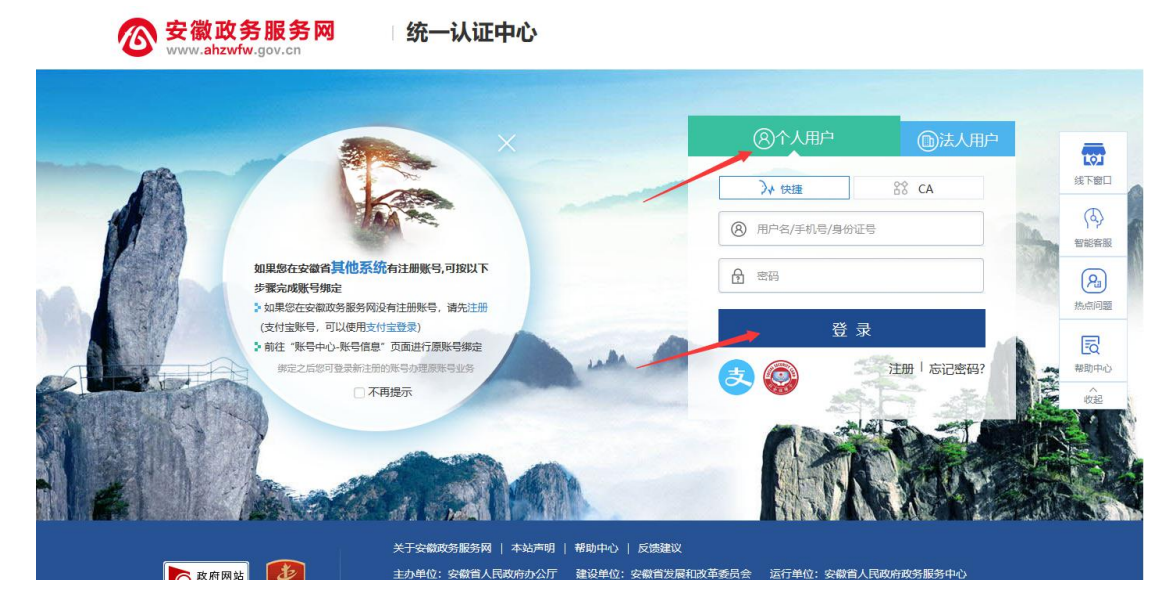

## **3**、异地就医事项办理

进入滁州分厅(http://chuz.ahzwfw.gov.cn/)后点击"社会保障"栏目中的"医 疗保险"按钮

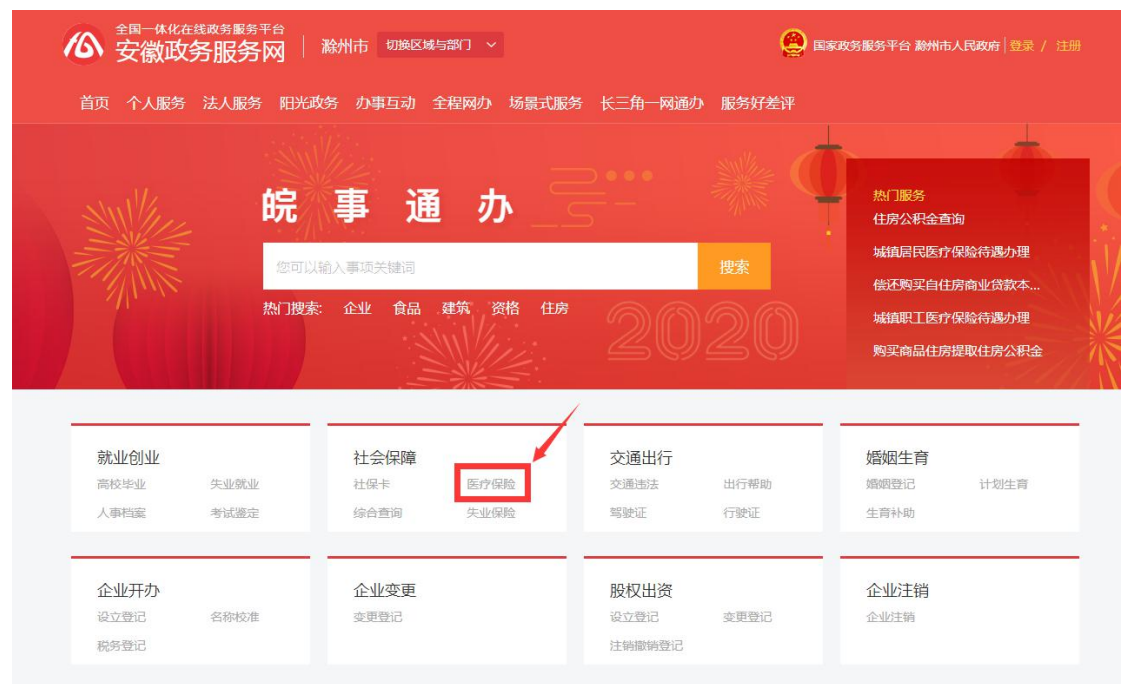

进入医疗保险引导页面,根据自身实际情况,选择办理事项点击按钮进行办理:

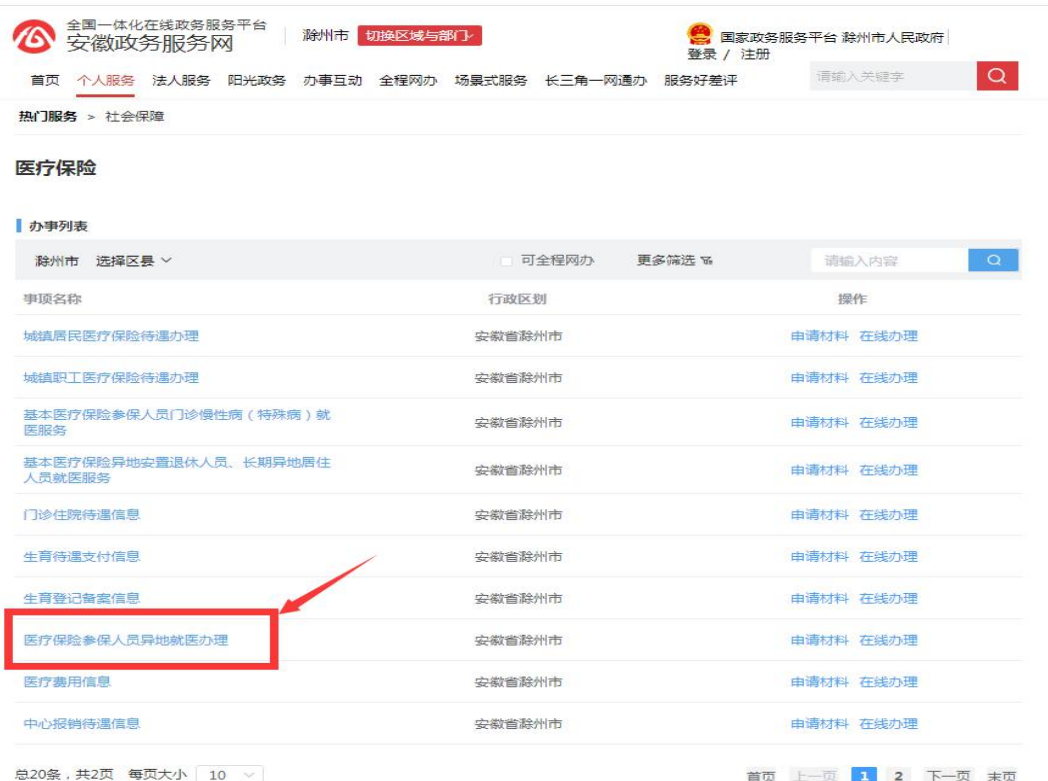

点击事项下方的"在线办理"按钮进行事项办理界面,

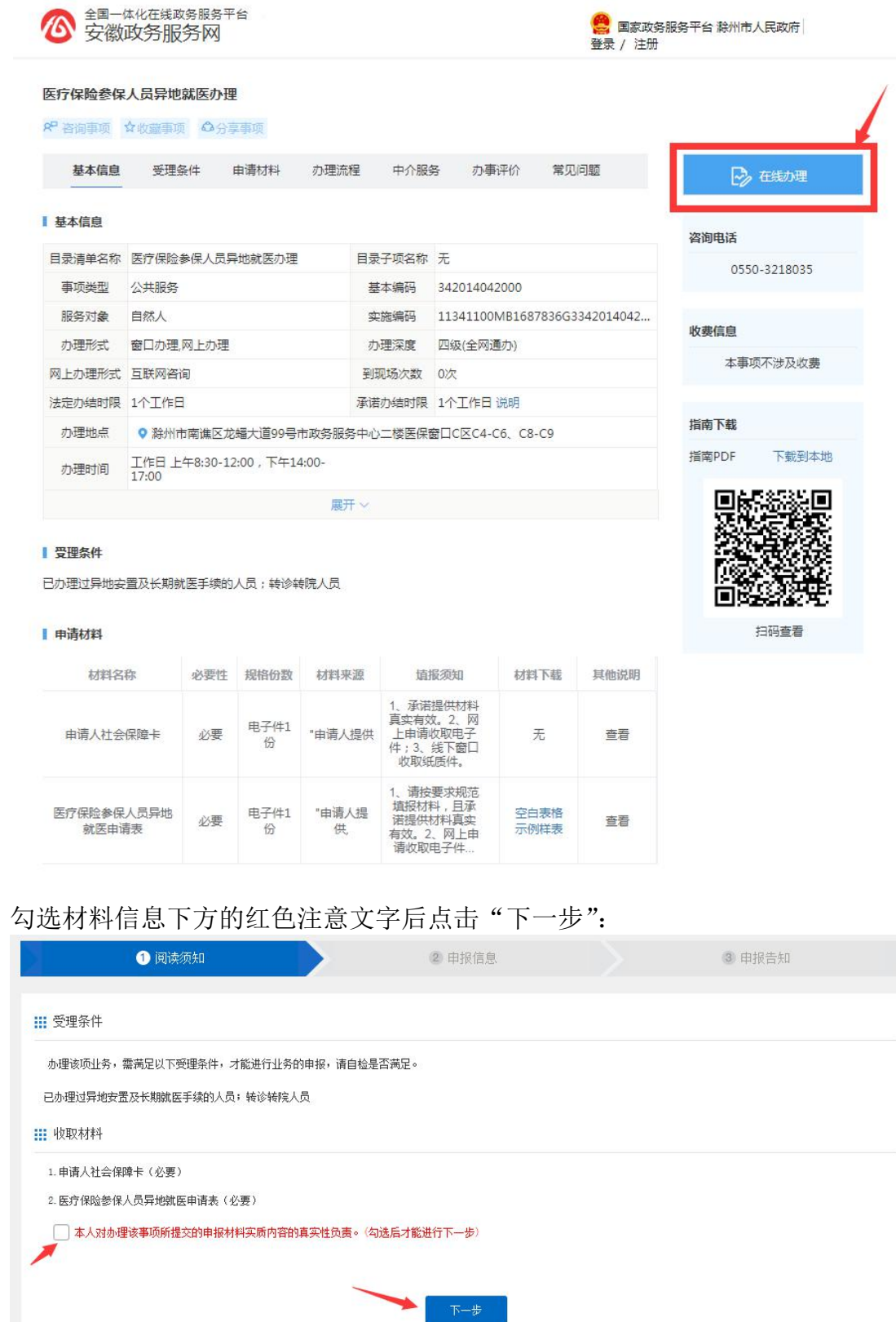

在该页面中如实填写申请人相关信息,选择转外省份后再选择转外城市:

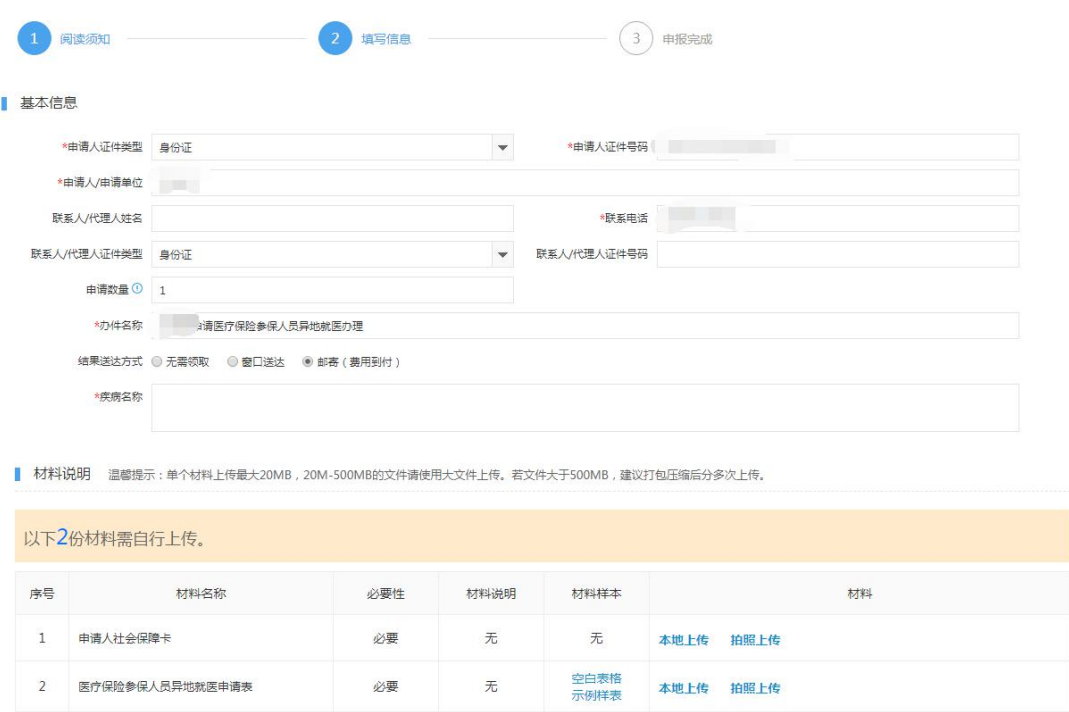

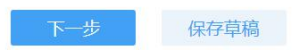

表单信息填写完成后,点击下方的必备材料,选择本地上传进行材料上传:

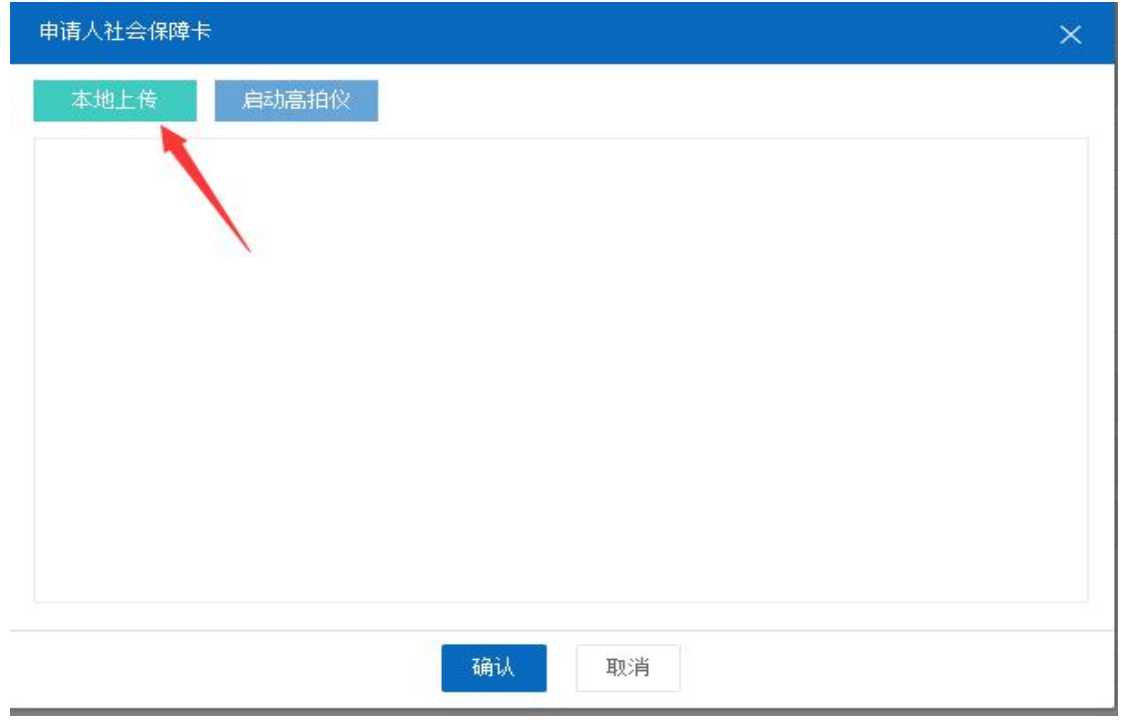

确认信息及材料填写完成后点击提交即完成办件提交。